These instructions take you through the process of enabling access to your webcam's video stream from outside your home network.

**Note: this will allow anybody with your hostname and username/password combination to view your webcam from any internet connection. Keep your username/password secure!**

# **Step 1: Create a dynamic DNS account**

- ٠ This will automatically update your dynamic IP address when it's changed by your ISP. We recommend no-ip.com as they provide a free service.
- ٠ Go to www.no-ip.com and sign up to an account. Make a note of your hostname and password once the sign-up process is completed.

## **Step 2: Find your webcam's local IP Address**

۴ Using the CamHi app on your phone, find your camera's local IP address under Settings | Device Information | IP Address and make a note of this (e.g. 192.168.1.41)

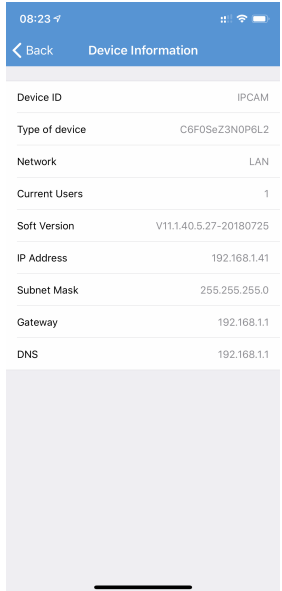

# **Step 3: Login to your webcam admin pages**

- Using your PC browser, navigate to the IP address noted in Step 1. ۴
- The IP Camera settings menu page should load. If necessary, select ♦ 'English' from the top right corner:

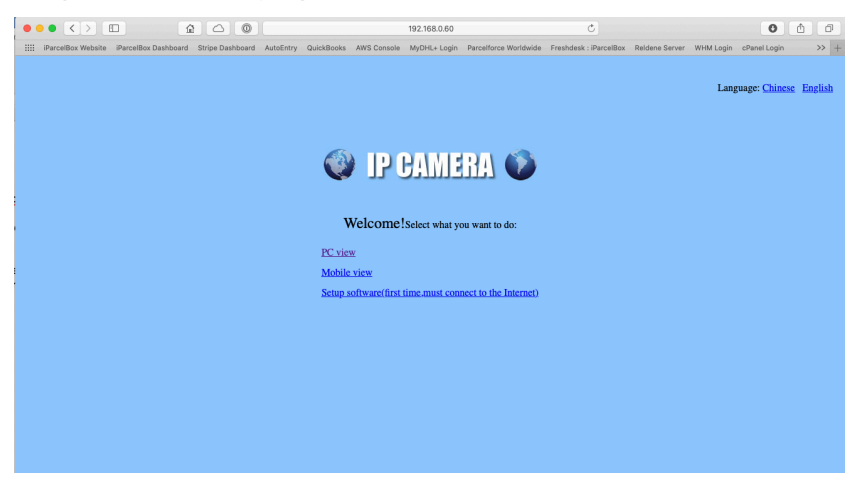

- Click on PC View. You may be asked to login. The default settings are ♦ username: admin, password: blank.
- ٠ The basic page should load and may show you a stream from your camera.

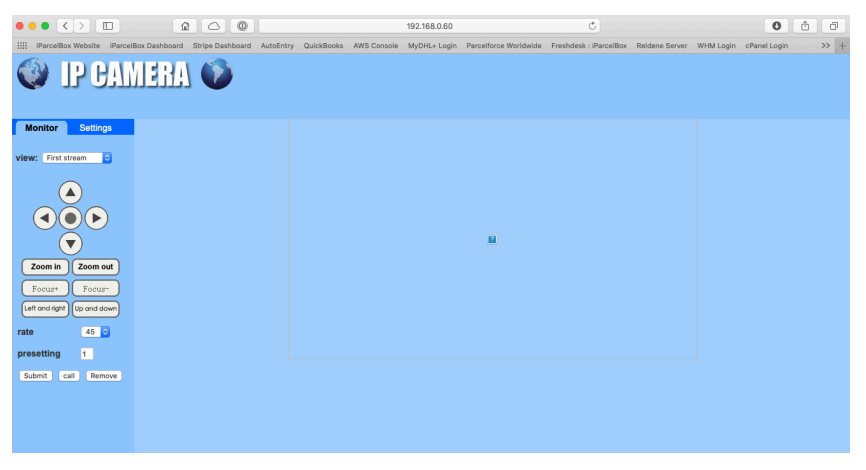

#### **Step 4: Change your password**

- ₹ You're about to make your camera visible from the internet. It's IMPERATIVE that you change the default password.
- ₹ Select Settings | Advanced | User, then update the password to something secure and click 'Apply'

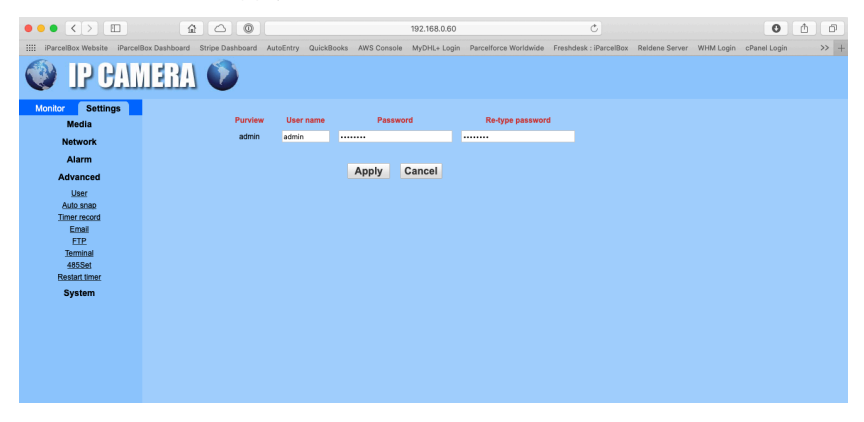

**Step 5: Update DDNS settings on your webcam.**

- ₹ Navigate to Settings | Network | DDNS.
- ₹ Under '3th DNS', select no-ip.com from the dropdown, and enter the username, password and hostname you created in Step 1.
- ₹ Turn UPnP Forwarding to 'On' and click apply.

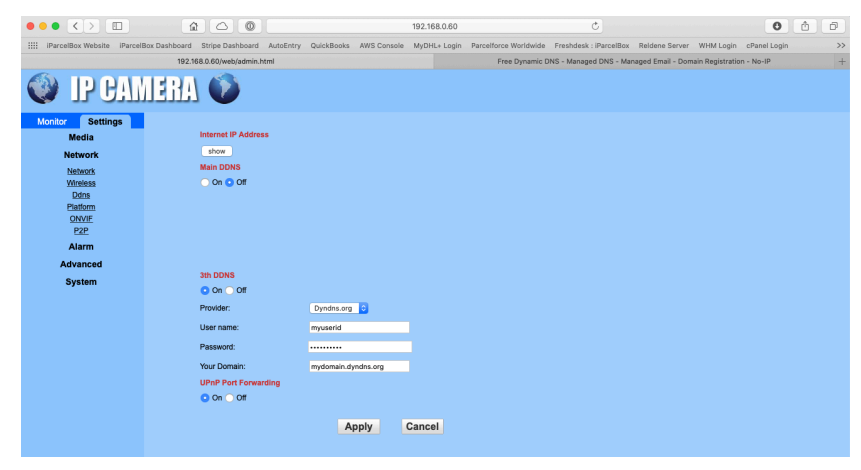

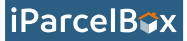

## **Step 6: Enable RTSP Permission Check**

- ۴ Navigate to Settings | Network | Network
- ♦ Check that RTSP Permission Check is 'on', and click apply.

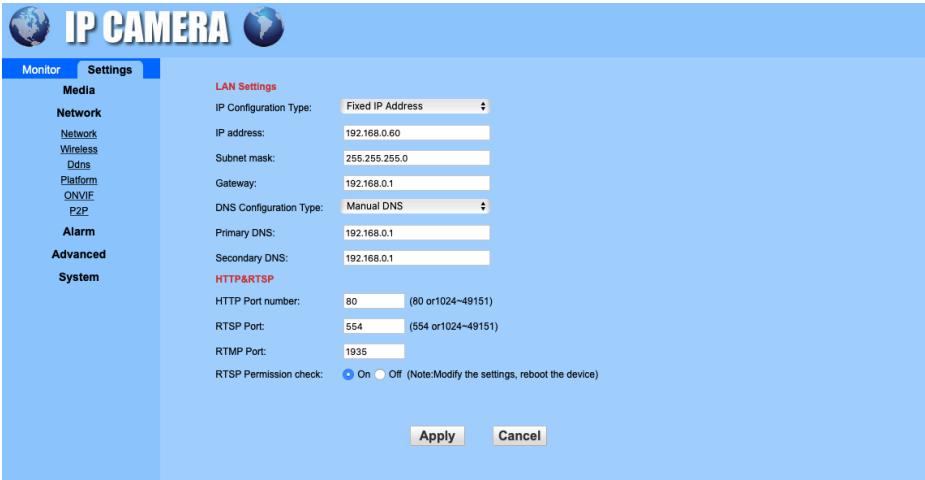

# **Step 7: Reboot your WebCam**

۴ Navigate to Settings | System | Initialise and select 'Reboot'. Alternatively, simply power off your webcam, wait 10 seconds and then turn the power back on.

### **Step 8: Check that your router is forwarding the correct ports.**

- Ŷ. If you have a modern router, the 'UPnP' setting from Step 5 should configure it automatically.
- ۰ To check that the necessary ports are open, browse to www.canyouseeme.org and check Port 554:

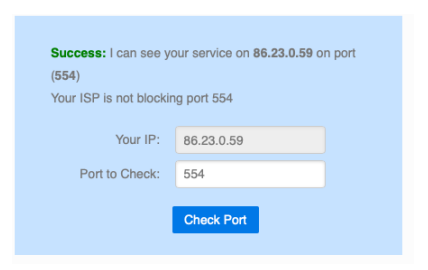

٠ If you get a 'Success' response as per the screenshot above, your setup is complete and you can skip to Step 10, otherwise continue with step 9 below.

### **Step 9: Set up port forwarding on your router.**

- ٠ If the UPnP process in Step 5 didn't work correctly, you'll need to manually set up port forwarding on your router. Each router has a slightly different setup, but there is a good guide on how to set up port forwarding here: https://www.noip.com/support/knowledgebase/general-portforwarding-guide/
- ٠ You will need to forward port 554 to the IP address of your webcam, which you identified in Step 2.

### **Step 10: Add your webcam to your iParcelBox app.**

- ۴ In the iParcelBox app, go to settings and Webcam Settings.
- ٠ Select 'CamHI Generic' as the webcam type, and enter your details into the fields provided:
	- *U* DDNS Domain: your no-ip hostname from step 1.
	- *D* Port: 554
	- **Username:** admin
	- **T** Password: the password you set in step 4
	- Camera ID: 11